## 2023 年暑期社会实践系统操作指南

一、 学生申请(仅项目负责人操作)

#### 1. 系统登录

讲入数字京师后, 在左侧功能栏选择"全部应用", 在搜索功能处输入"学生工作"并点击搜索按钮, 可杳找并讲入"学生工作管理 系统"。

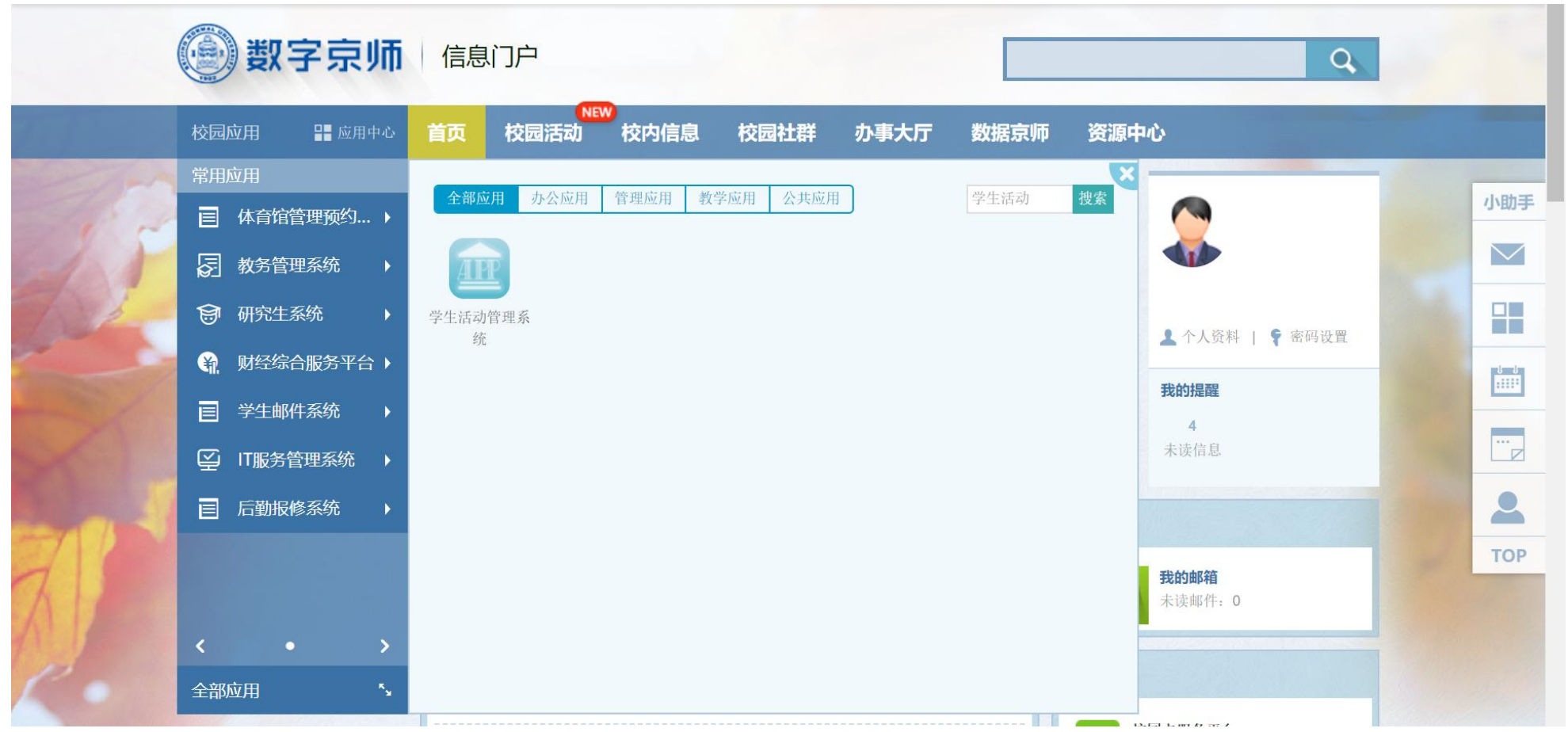

#### 2. 根据项目类别进入对应申报模块(调研/活动)

申请"主题调研"的学生需进入"调研申请"模块【今年没有主题活动,请不要在活动申请模块填写信息】

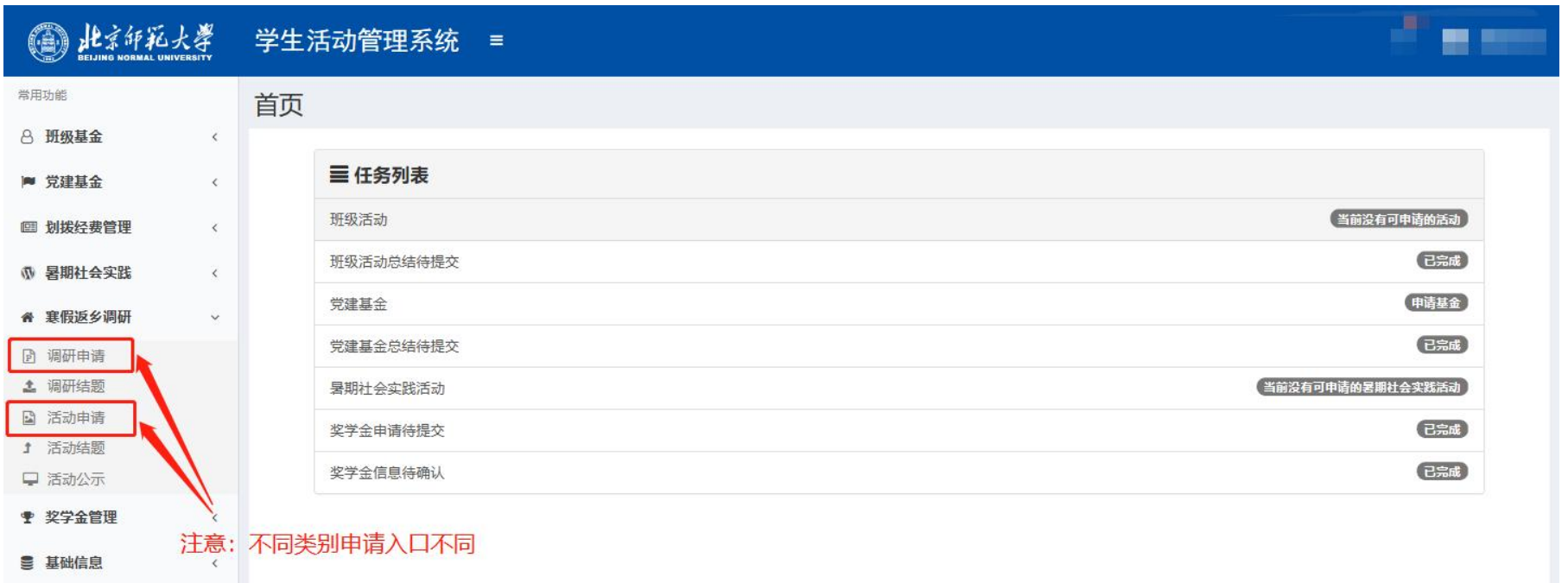

# 3. 新建申请并填写信息

新建方式: 在填写信息页卡下,点击"新建"按钮或在空白处点击右键并选择"新建"。

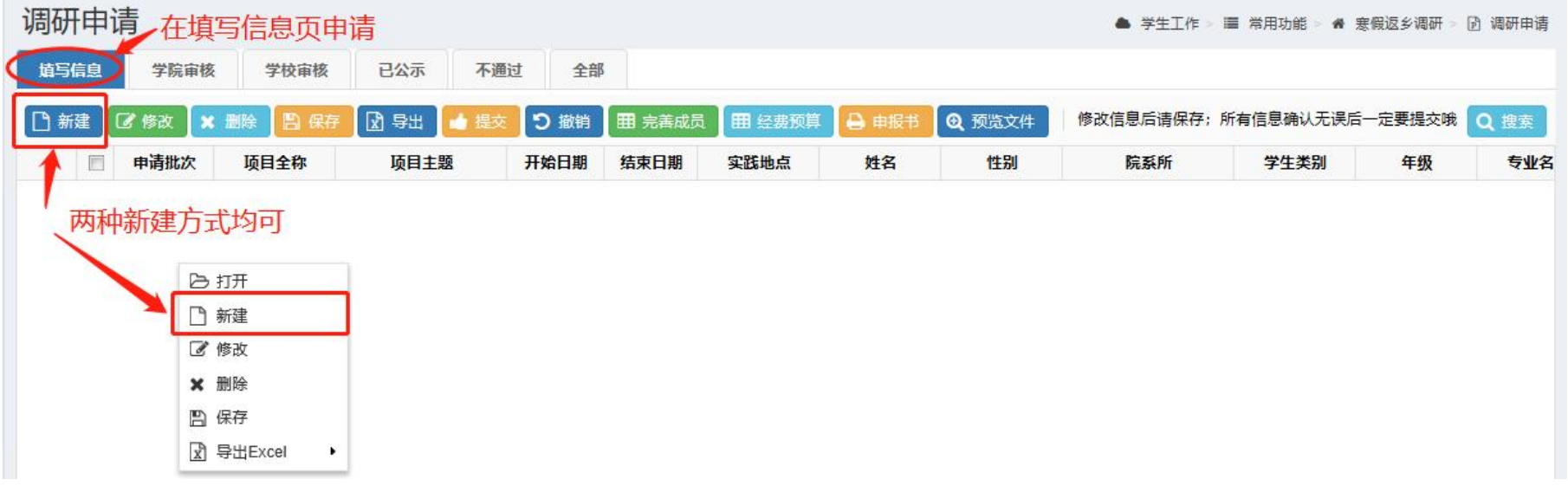

#### 之后,在编辑页填写信息,上传相关文件并保存,完成信息填写过程。

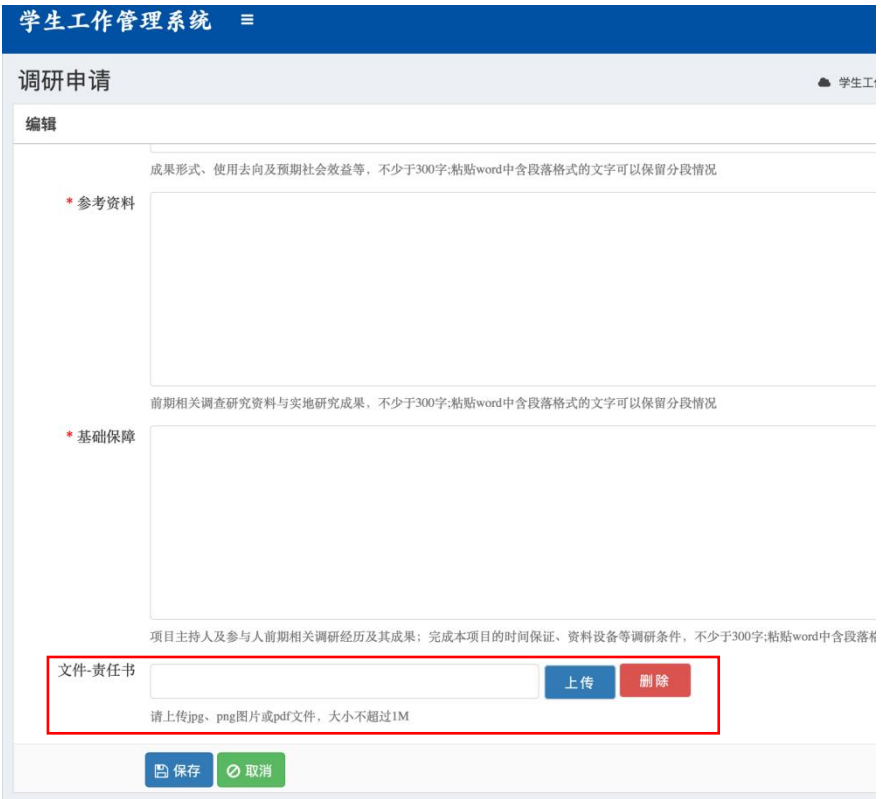

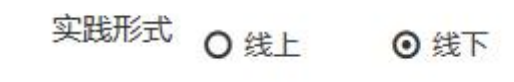

#### 实践形式无需填写

#### 4. 完善成员信息

实践队员信息填写(不包含项目负责人):选中申请记录后,点击完善成员按钮即可添加实践成员信息。

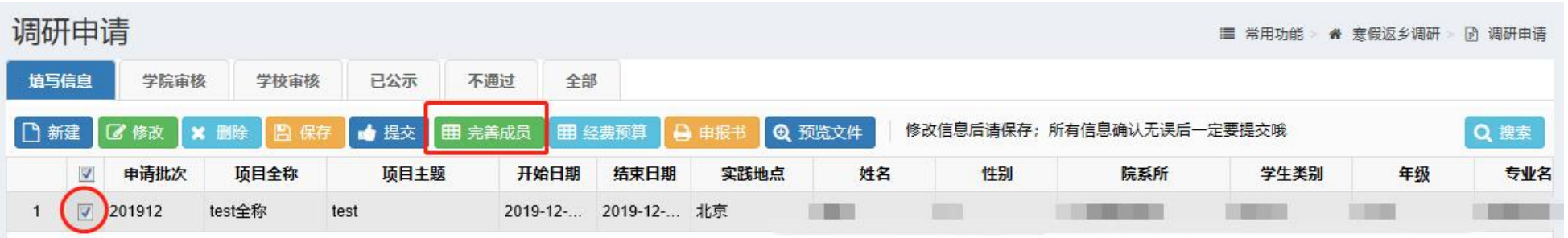

| 红开<br>R      |    |    |                                     |         |                          |                   |                    |               |
|--------------|----|----|-------------------------------------|---------|--------------------------|-------------------|--------------------|---------------|
| □ 新建         |    | 배우 | . .<br><b>The Company</b><br>$\sim$ | $\sim$  | 搜索                       |                   |                    |               |
| $-1000$<br>- | 姓名 |    | 性别                                  | 工号<br>堂 | 份证号<br>$2500 \text{ Hz}$ | Part 220<br>$+50$ | 院系<br><b>DOWNA</b> | 专业<br>1255573 |

使用"添加队员"功能可根据学号直接查找

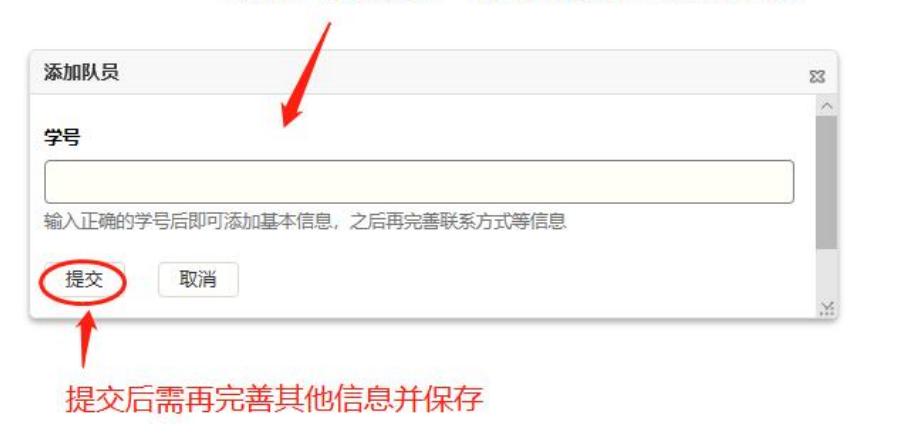

## 5. 填写经费预算

填写逐条添加项目经费预算。

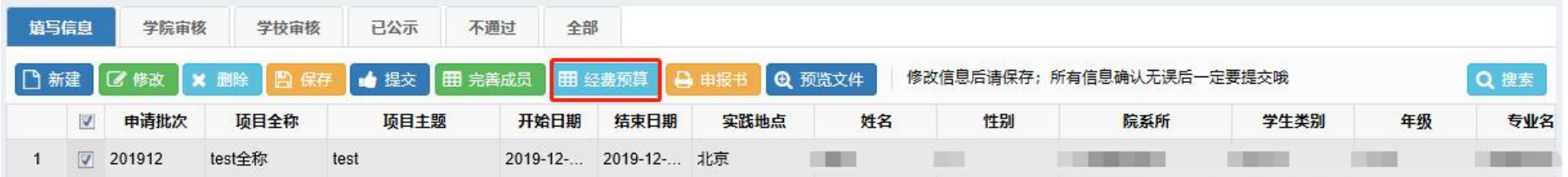

#### 6. 检查申报书和上传的文件

点击"申报书"查看生成的申报书,检查填写内容;点击"预览文件"查看提交的安全责任书等文件。

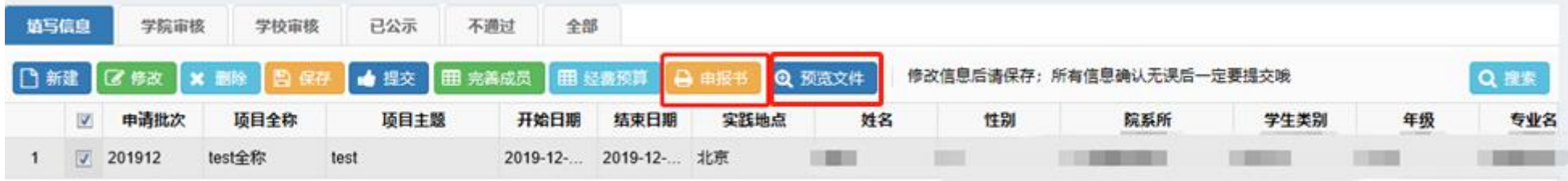

### 7. 提交申请

确认所填内容无误后,提交申请,提交成功后项目申请从"填写信息"页卡进入"学院审核"。

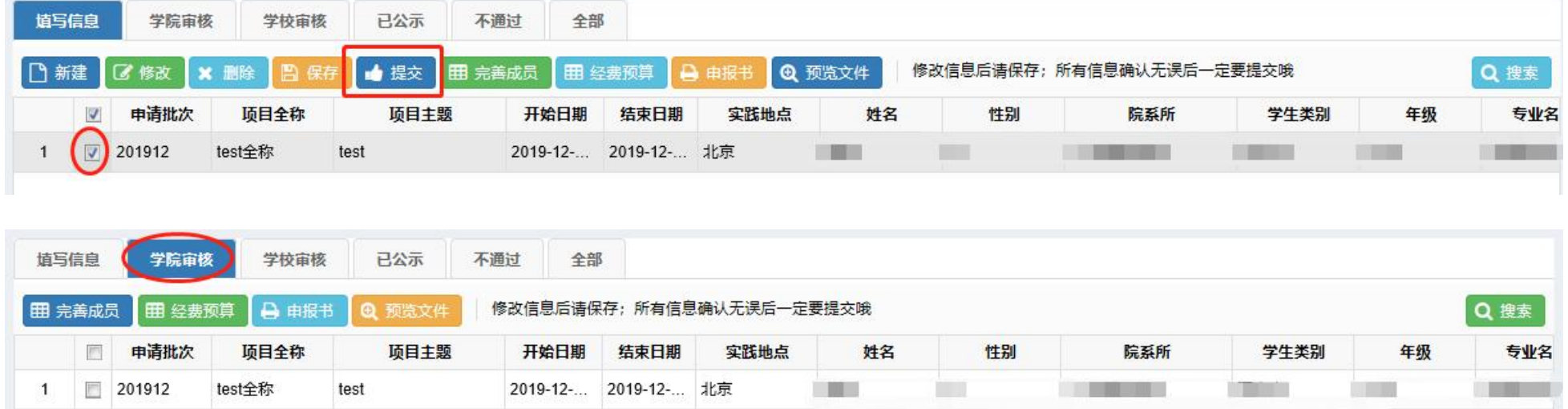

## 8. 生成介绍信(视项目情况,仅需要的同学操作)

项目立项后,可在系统中导出介绍信模板,方法:(1)在"己公示"栏下选中申请;(2)点击单位名称按钮;(3)在弹出的对话框 中输入需要开具介绍信的实践单位名称并提交;(4)点击"下载介绍信"按钮下载介绍信 pdf 文件。

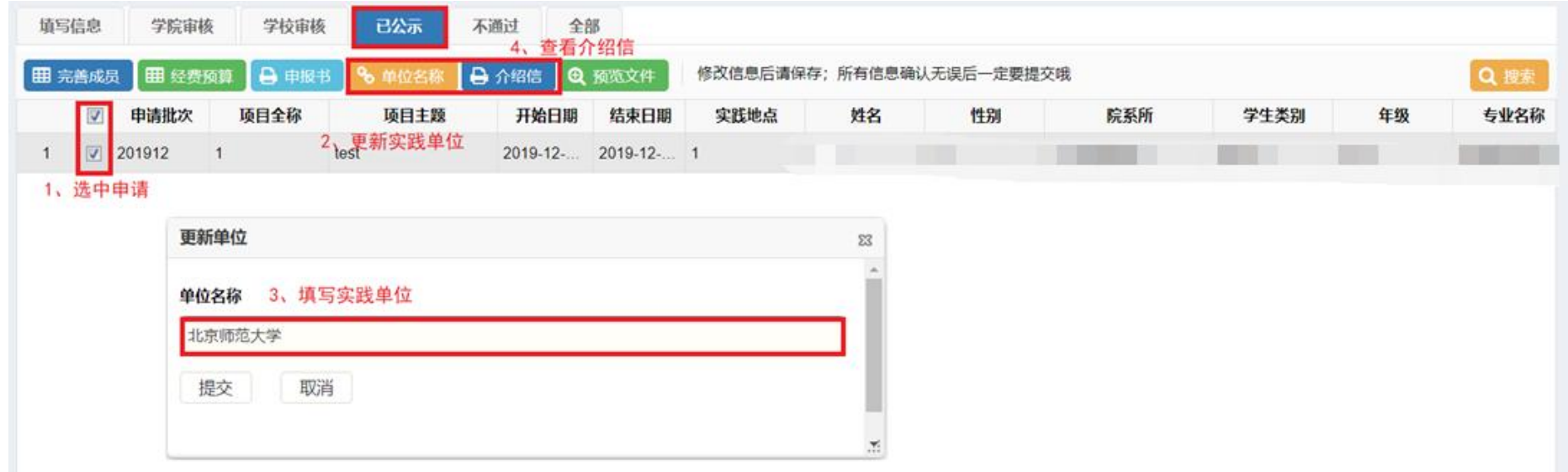

## 二、 学院审核

## 1. 系统登录

进入数字京师后,在左侧功能栏选择"全部应用",在搜索功能处输入"学生工作"并点击搜索按钮,可查找并进入"学生工作管理 系统"。

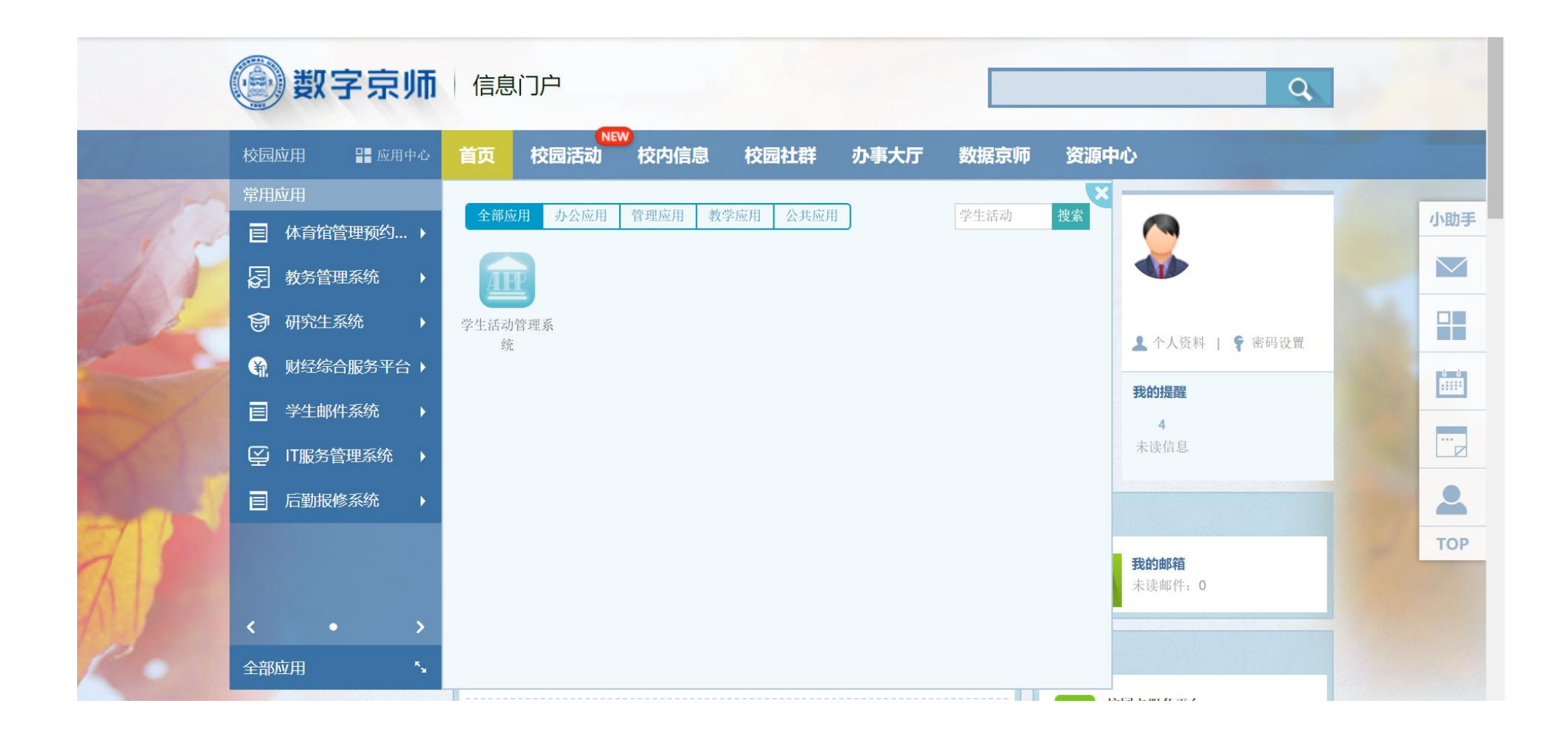

2. 进入调研申请模块对项目进行审核

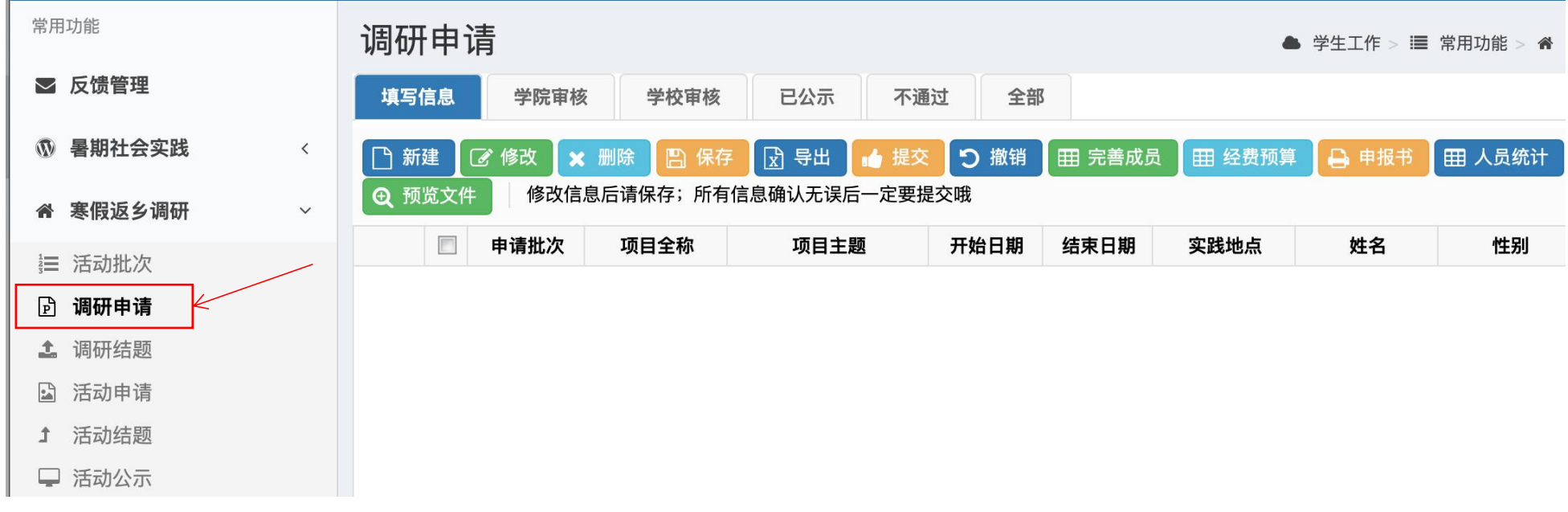

## 3. 查看项目申报书及学生提交的安全责任书

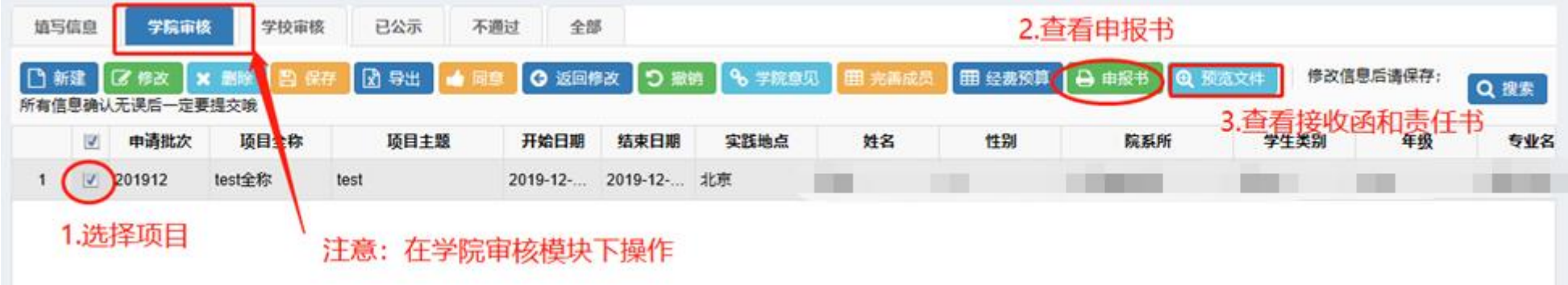

# 补充:

若无法进行审核,请核对登录角色是否为学院登录,查看位置:

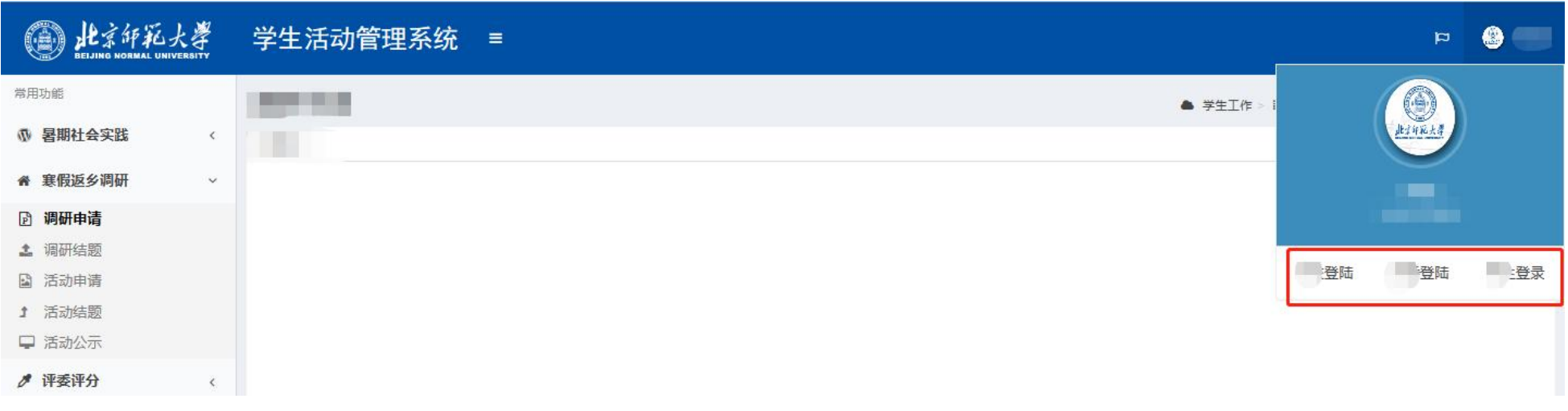

## 4. 审核项目

流程: 勾选项目-学院意见-同意。通过后,该项目进入"学校审核"环节,项目信息不再显示在"学院审核"页卡下。

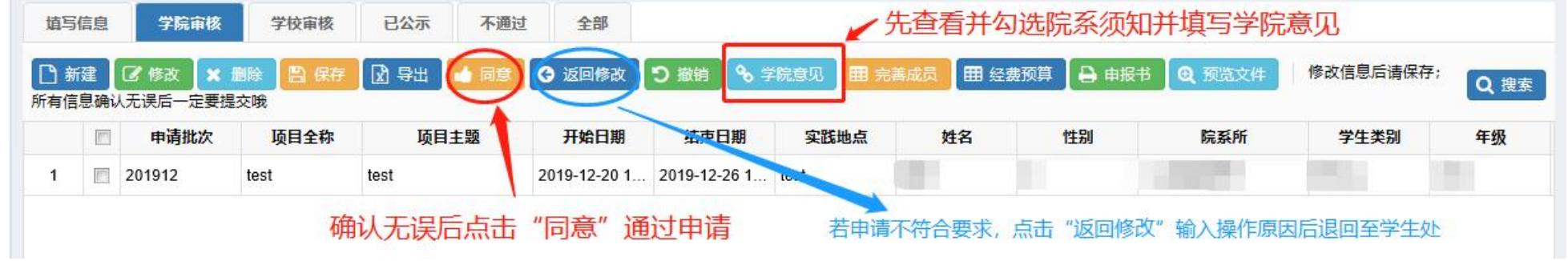

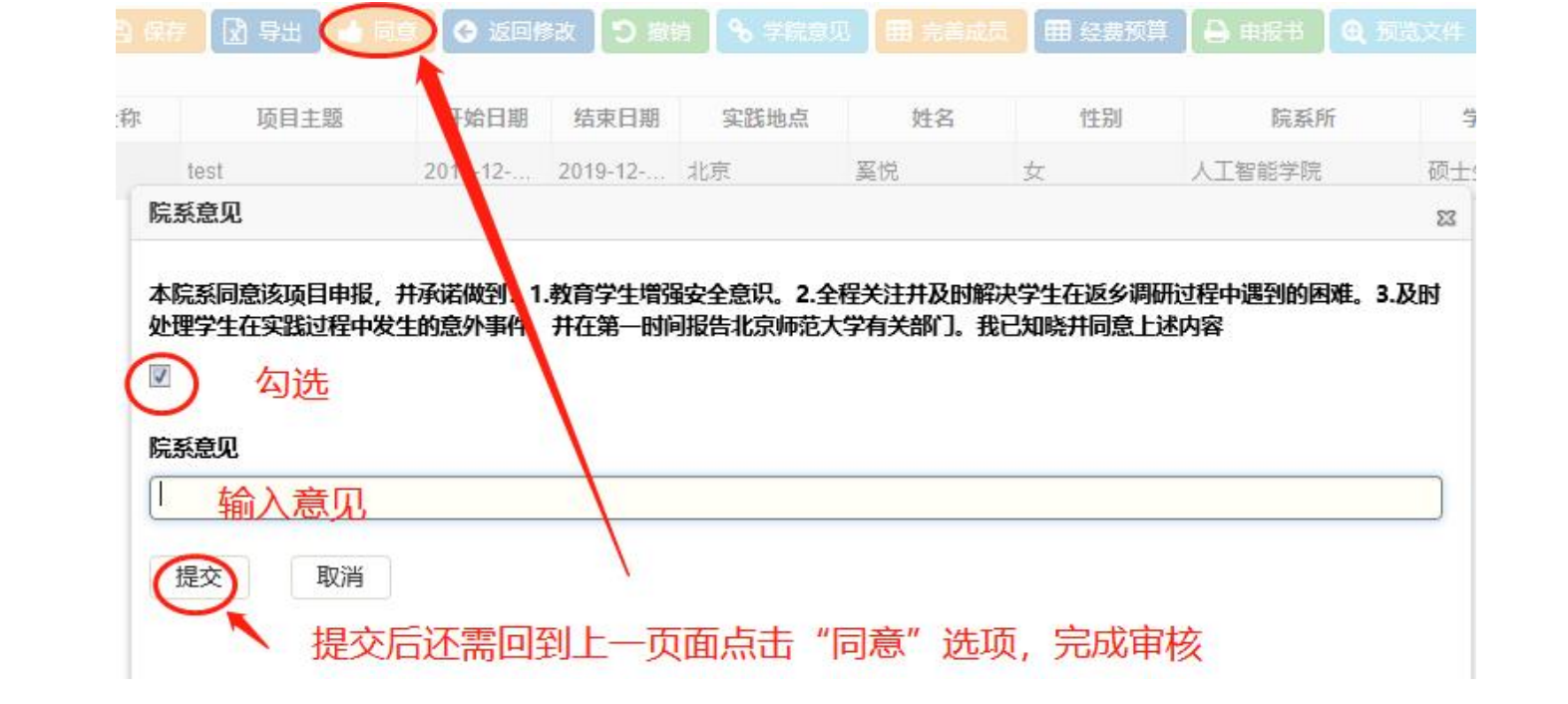